## **セッション情報管理の方式変更について**

#### **1.対応内容**

画面を遷移する際に必要なセッション情報の受け渡しについては、従来、URLにセッション情報を付与することで実現しておりますが、2020年7月13日 (月)以降セッション情報の受け渡しについては、Cookieを利用する方式に変更となります。

#### **2.対応の背景**

URLにセッション情報を付与する方式は、「セッションハイジャック」による不正アクセスを引き起こす可能性があることが指摘されております。これを受けて、 今般、セキュリティ対策の一環としてCookieを利用する方式に変更することとなりました。

### **3.お客さまへの影響**

お使いのブラウザにてCookieの設定を「無効」に設定されている場合は、2020年7月13日(月)以降ご利用いただくことができなくなるため、 設定を変更していただく必要がございます。 各ブラウザのCookieの設定方法については、次頁をご参照ください。

#### **4.Cookie設定エラー時に表示されるエラーメッセージ**

Cookieの設定を「無効」にしたままアクセスした場合はエラーとなり、エラーメッセージが表示されます。 表示されるエラーメッセージを以下に示します。

#### <お客さまの画面に表示されるエラーメッセージ>

接続に失敗しました。画面上のボタン以外の操作をしたか、ブラウザのCookie設定が無効になっている可能性があります。Cookieの設定が無効 になっている場合は有効に設定変更のうえ、再度ログインしてください。[KKLI1021Se]

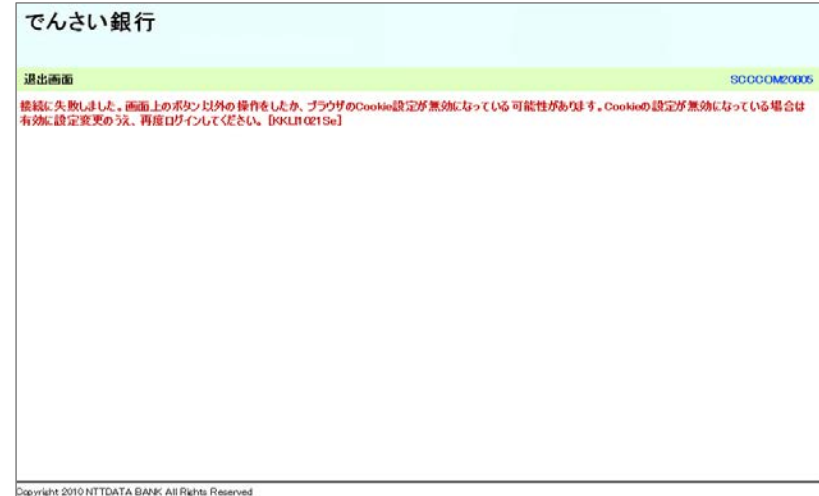

## **5.Cookieの設定方法**

Windows Internet Explorer 11.0の場合

(1)ブラウザの右上にある[ツール( )]をクリックし、表示された一覧の[インターネットオプション]をクリックします。

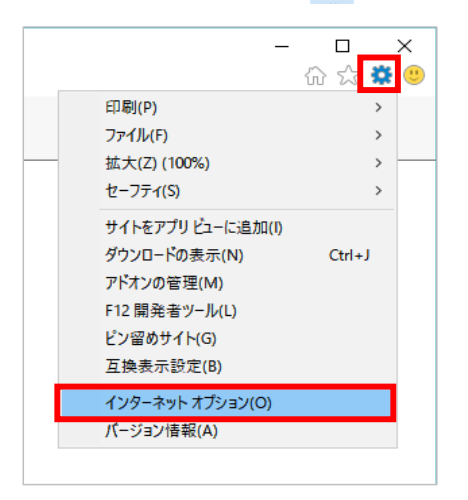

(2)[プライバシー]タブをクリックし、[詳細設定]ボタンをクリックします。

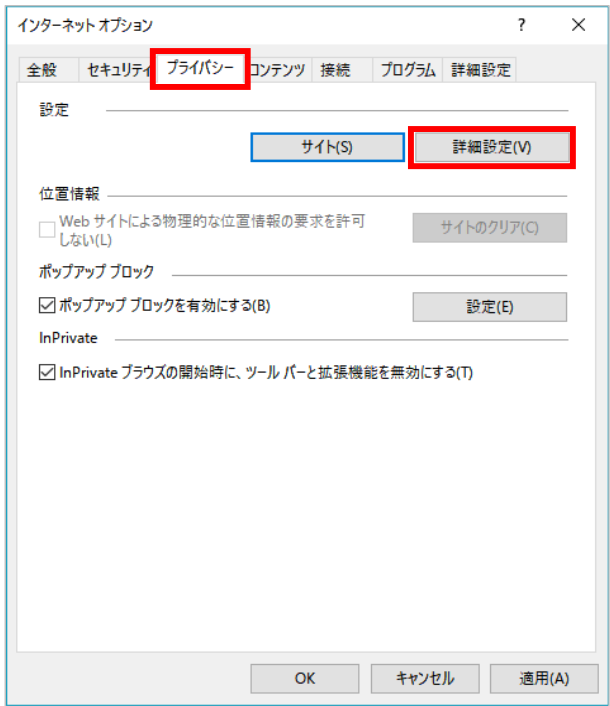

(3)[ファーストパーティのCookie]を[承諾する]にチェックし、[OK]ボタンをクリックします。

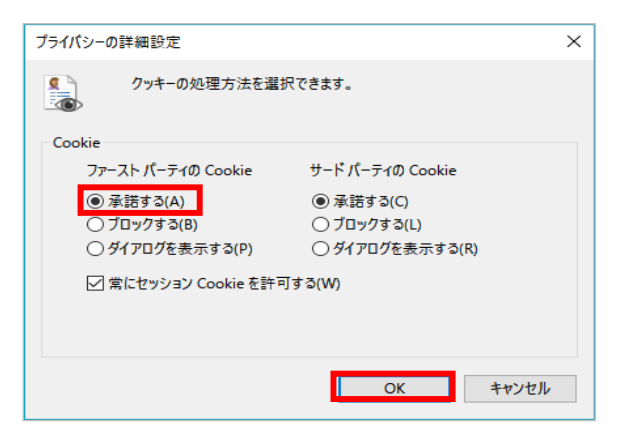

(1)ブラウザの右上にある[メニュー( )]をクリックし、表示された一覧の[オプション]をクリックします。

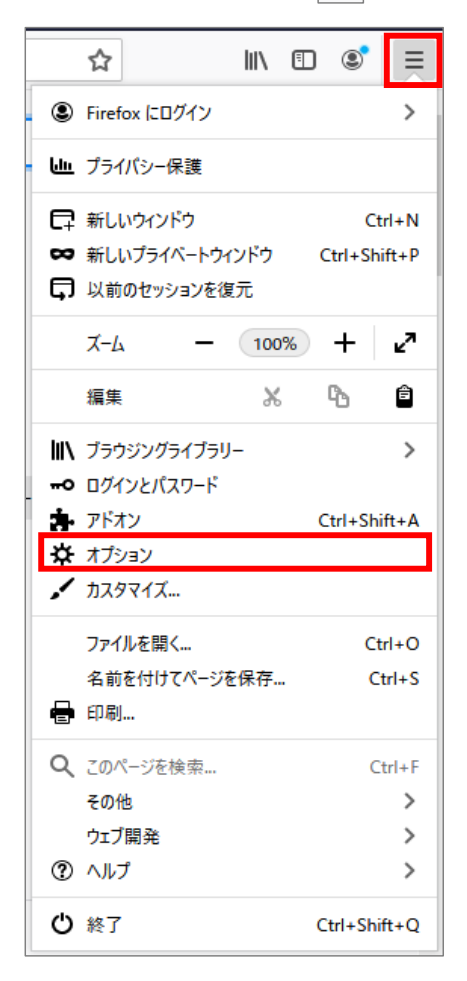

(2)[プライバシーとセキュリティ]をクリックします。

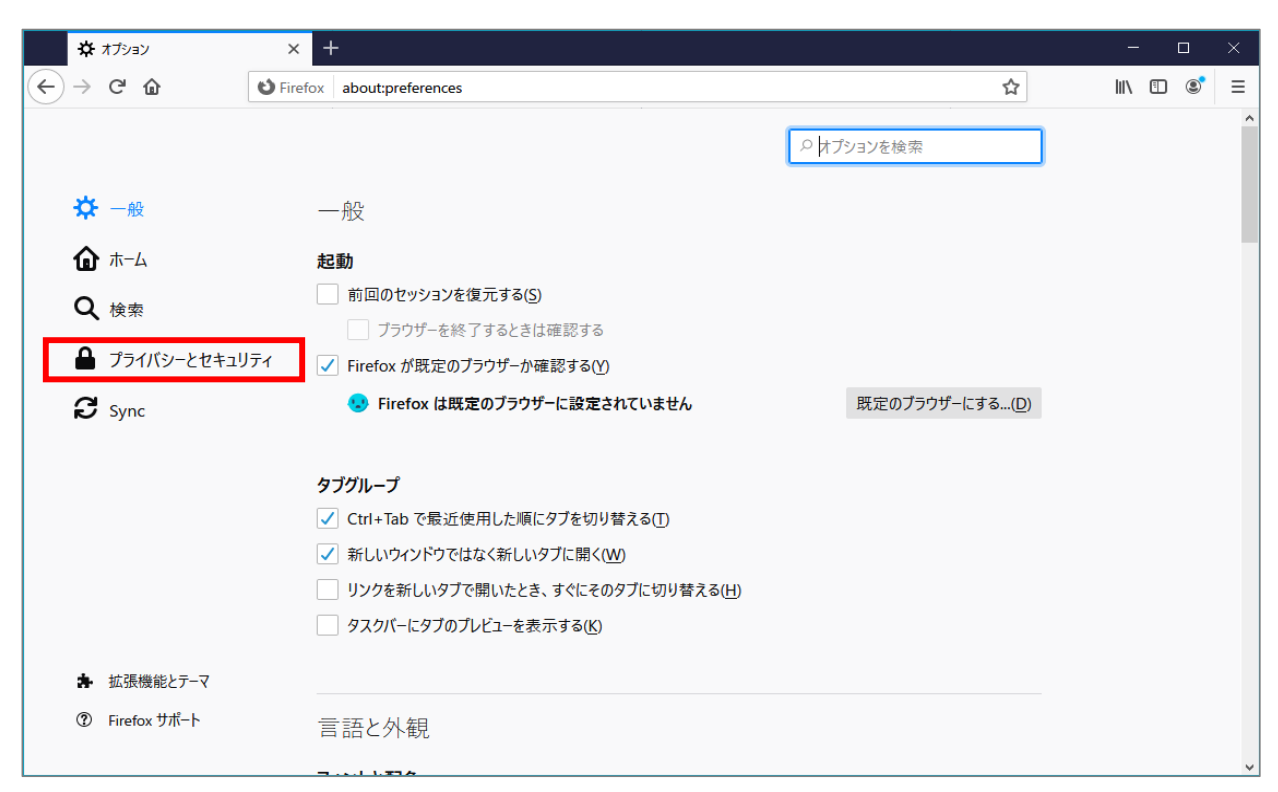

(3) 強化型トラッキング防止機能で[標準]、または[厳格]を選択します。

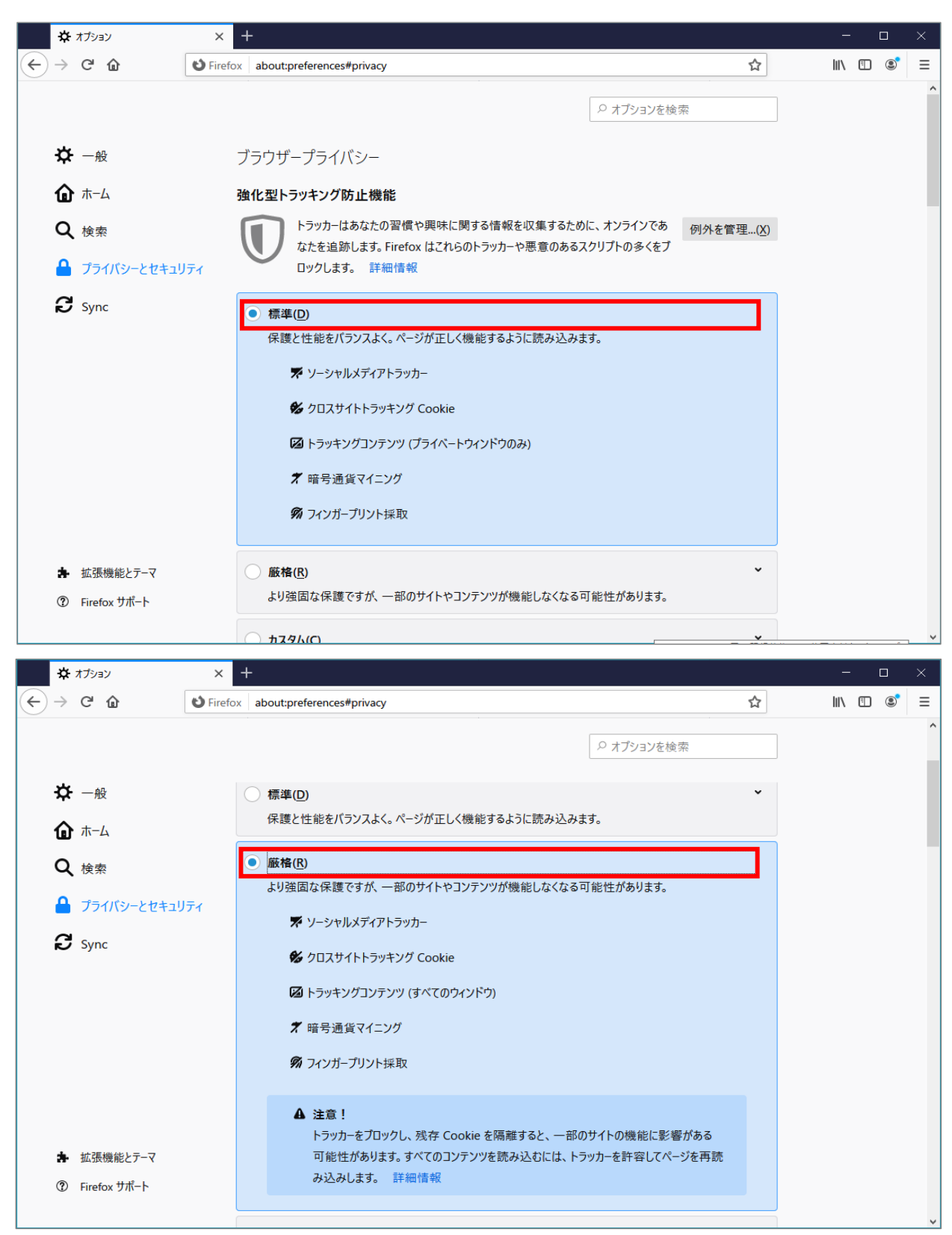

(1)ブラウザの右上にある[GoogleChromeの設定( )]をクリックし、表示された一覧の[設定]をクリックします。

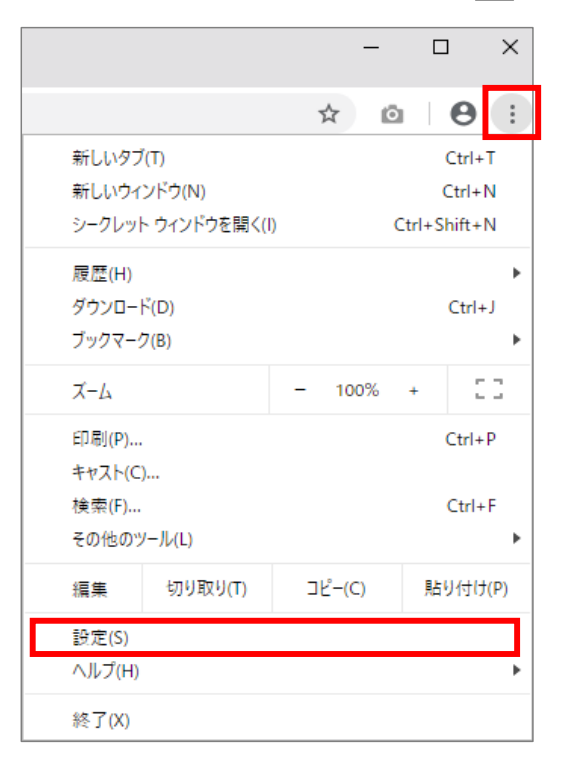

(2)画面を下にスクロールし、[サイトの設定]をクリックします。

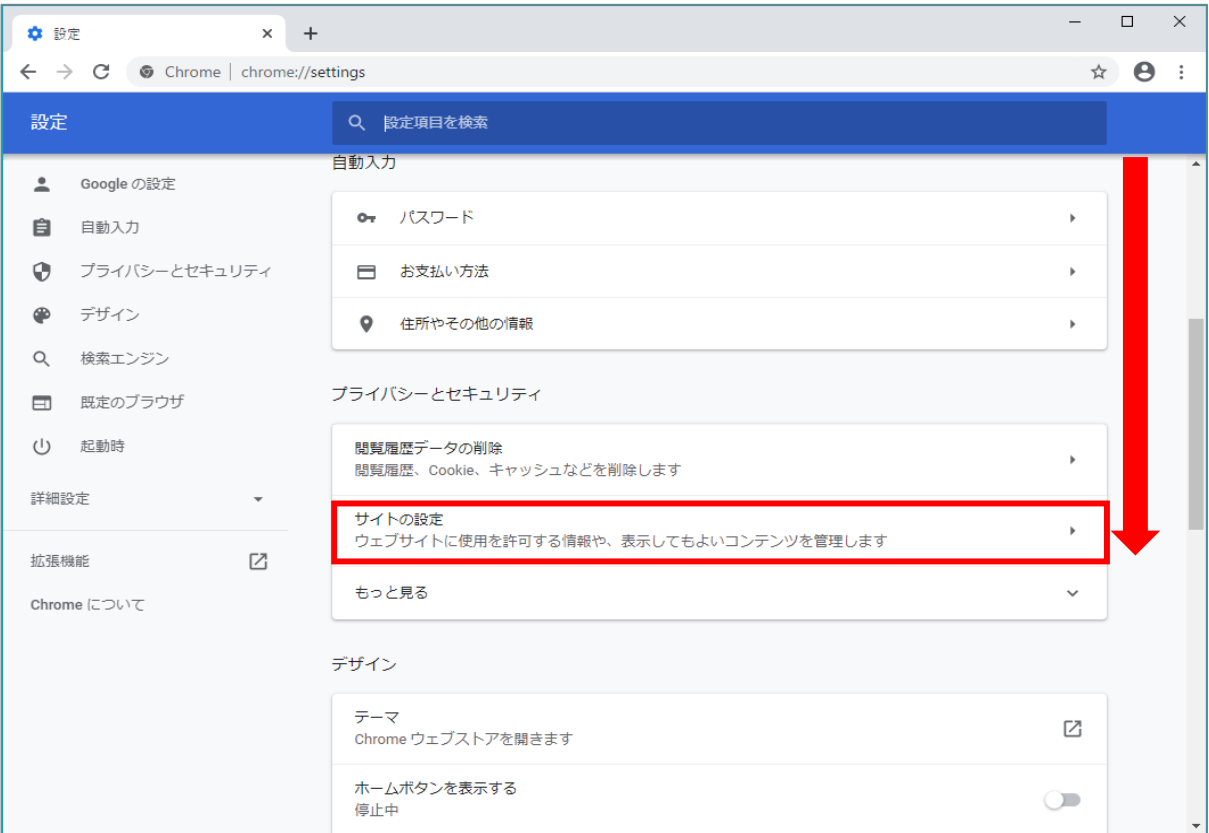

(3)[Cookieとサイトデータ]をクリックします。

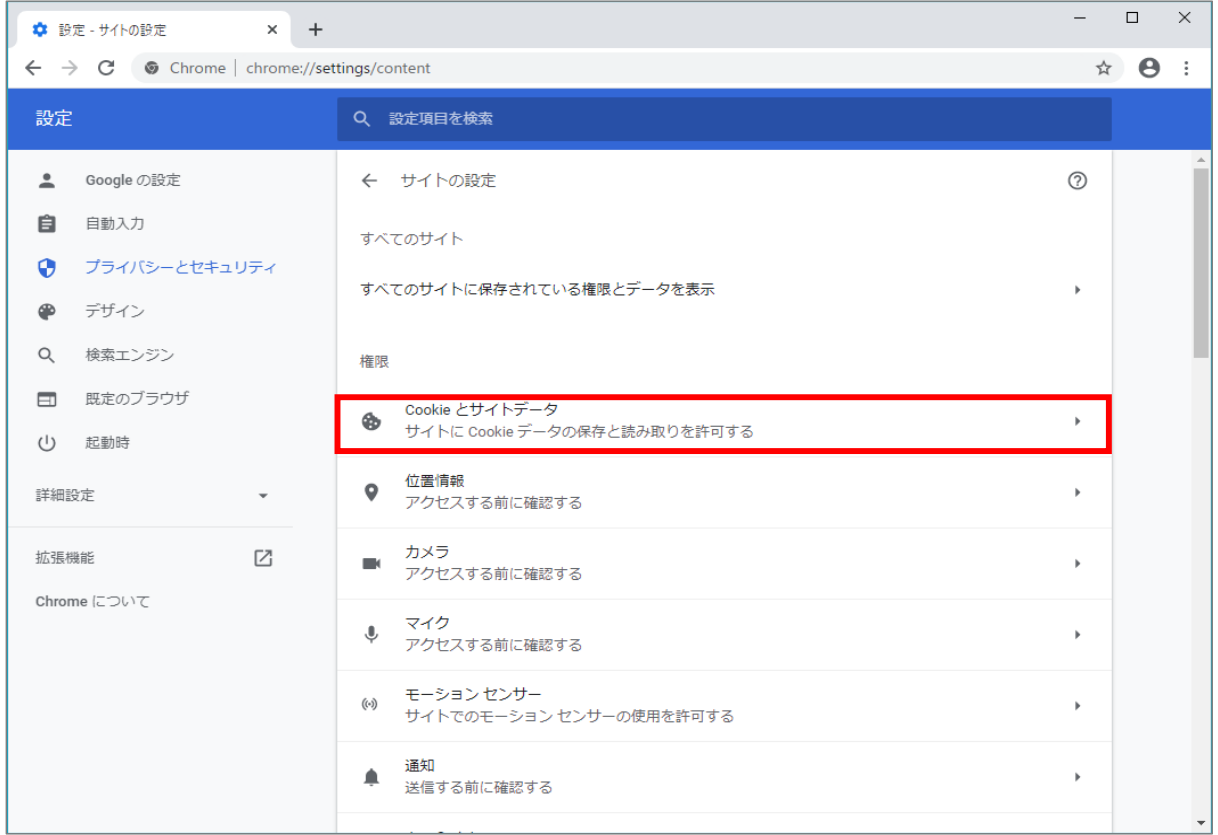

# (4)[サイトにCookieデータの保存と読み取りを許可する]を[オン]にします。

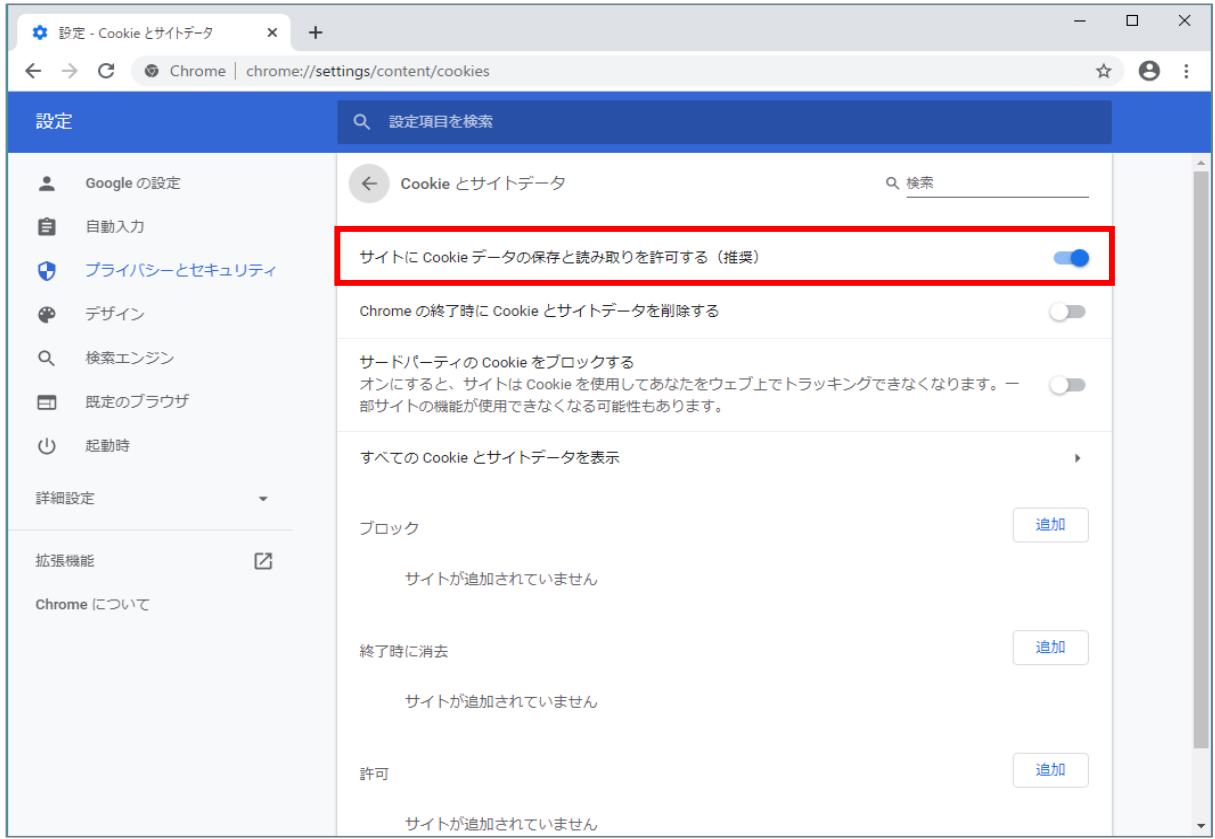

(1)ブラウザの右上にある[設定など( )]をクリックし、表示された一覧の[設定]をクリックします。

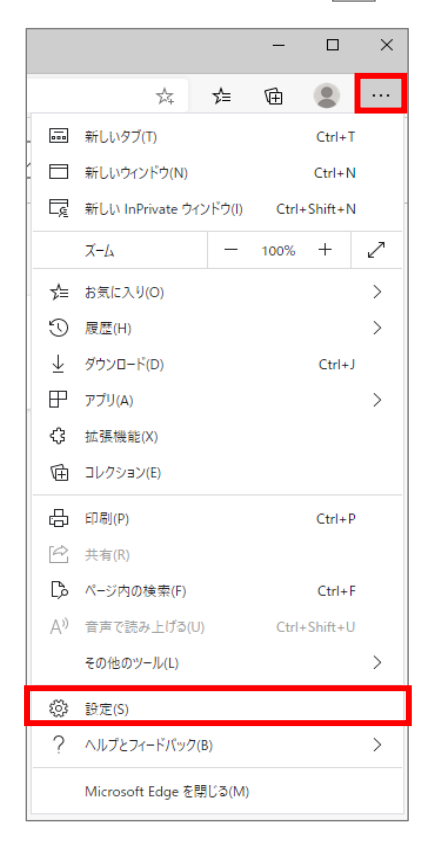

 $(2)$  画面の左上「設定」の左側にある[  $\equiv$   $]$ をクリックし、表示された一覧の[サイトのアクセス許可]をクリックします。

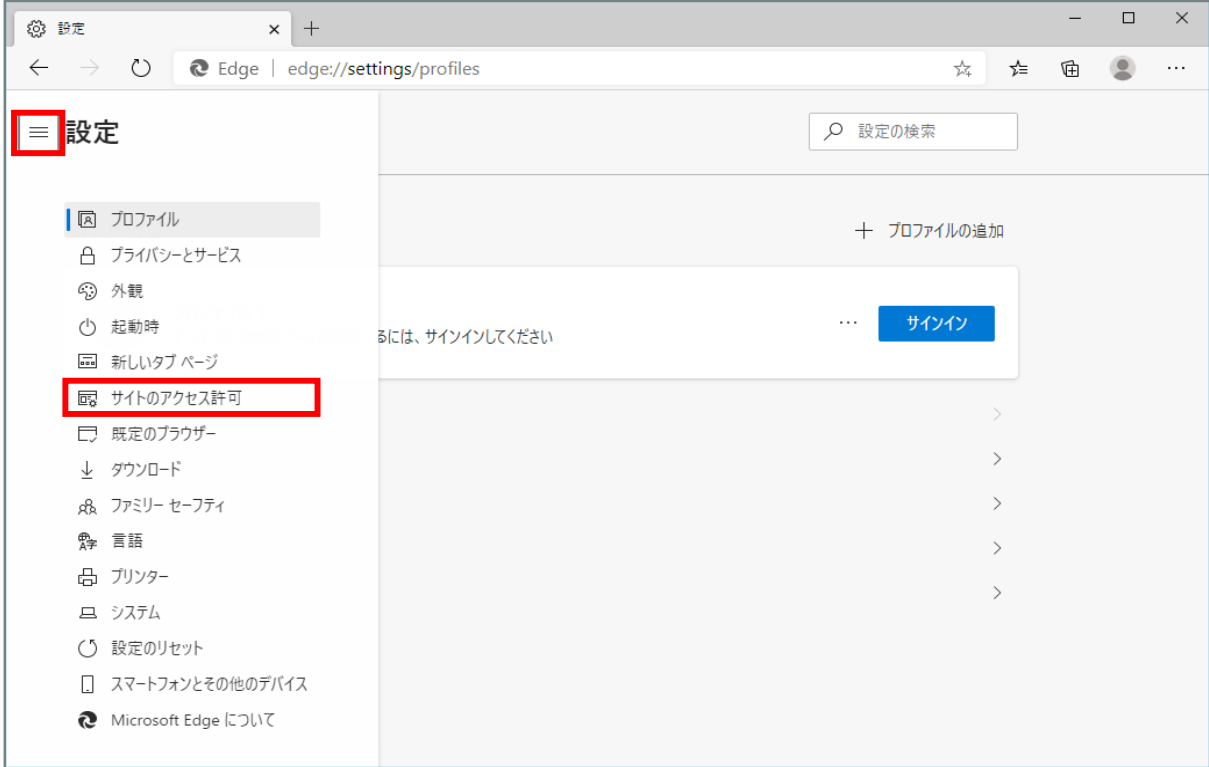

(3)[Cookieとサイトデータ]をクリックします。

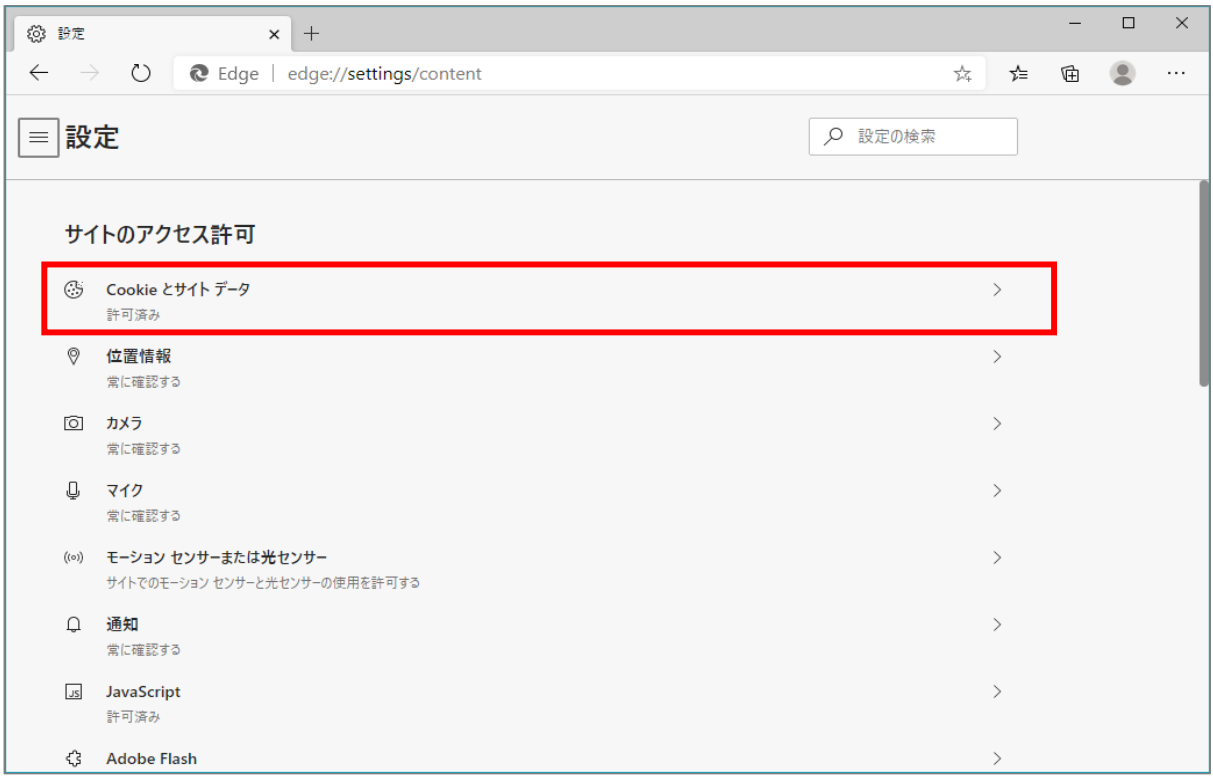

(4) [Cookieデータの保存と読み取りをサイトに許可する]を[オン]にします。

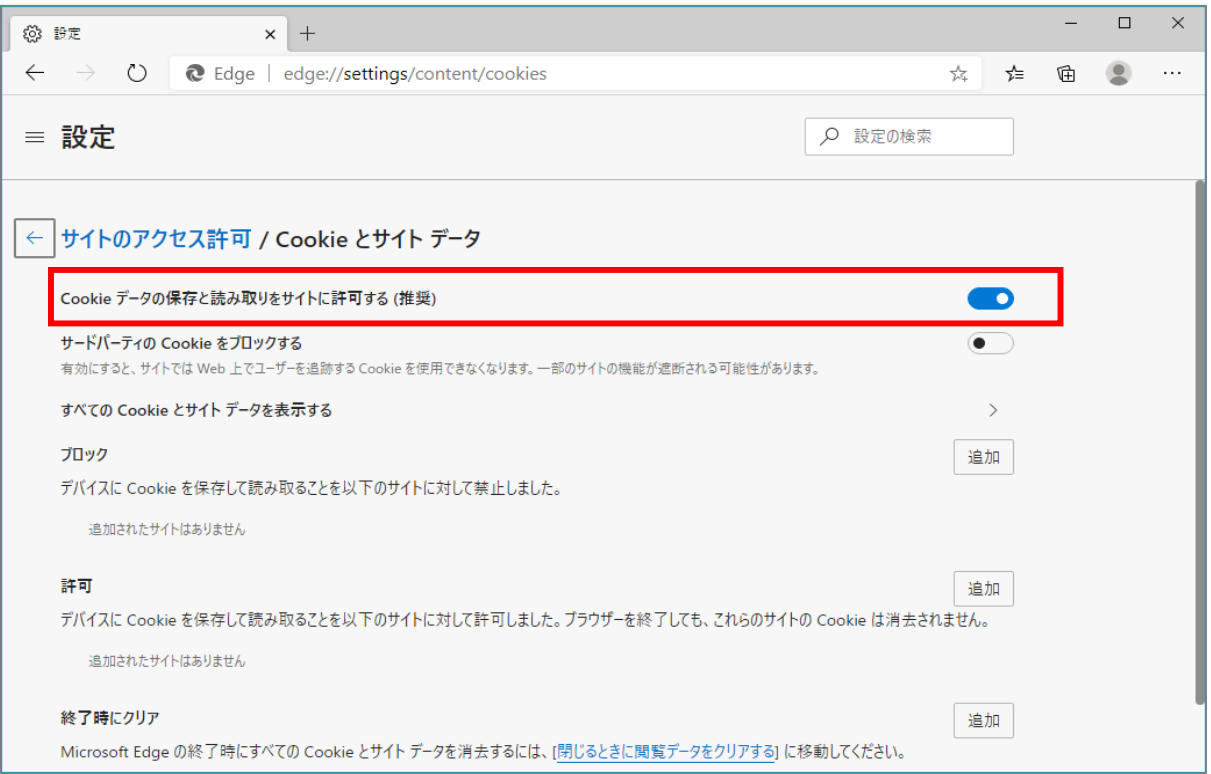

(1)メニューバーの[Safari]をクリックし、表示された一覧の[環境設定]をクリックします。

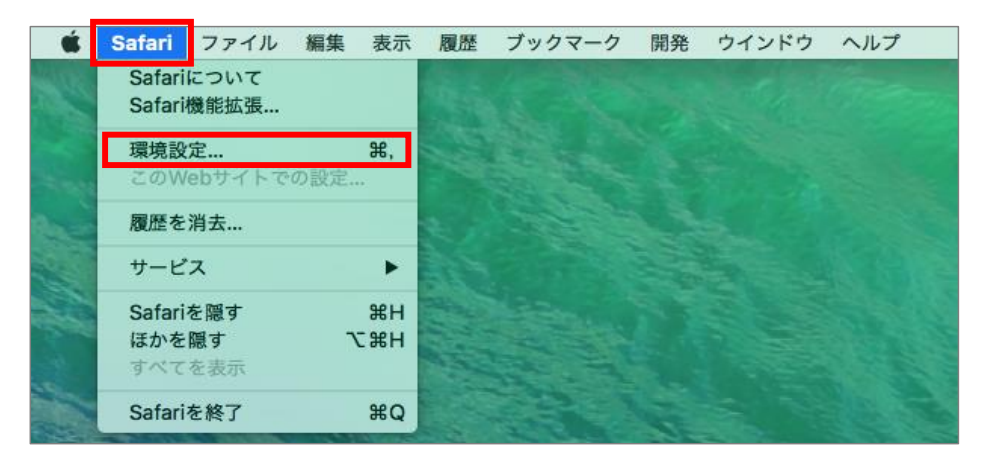

(2)[プライバシー]タブをクリックし、[CookieとWebサイトのデータ]の[すべてのCookieをブロック]のチェックを外します。

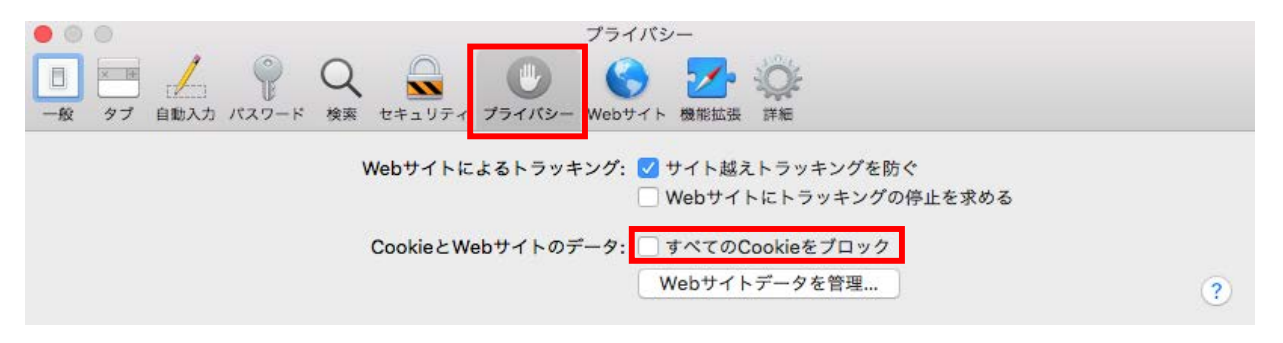